# **Schools Online**

# Training Guide SA & NT Schools

This training guide assists school staff in the use of the Schools Online application.

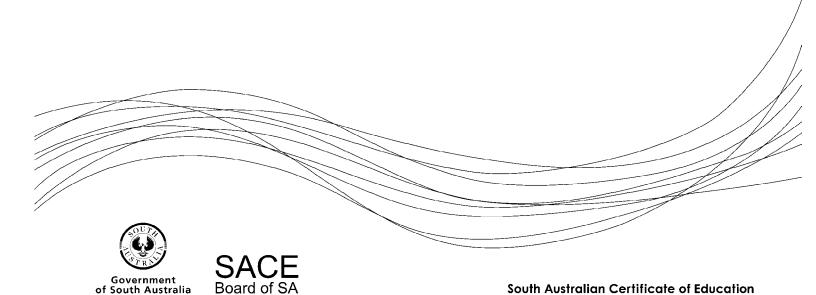

#### Copyright © SACE Board of South Australia 2004 - 2016

The copyright for this training guide is held by the SACE Board of South Australia. Version 3.43.1, printed Monday, 1 August 2016 9:27 AM

1

# **Schools Online Training**

Changes you make in the Schools Online training application will not affect your school data in the production version. The training database has been recently updated to reflect the data stored in the production Schools Online database for your school but it is a separate database.

#### **Contents**

| Schools Online Training                                             |    |
|---------------------------------------------------------------------|----|
| Welcome and Introduction                                            | 3  |
| Schools Online Training Guide                                       | 4  |
| Schools Online Introduction                                         | 4  |
| Schools Online conventions                                          |    |
| Schools Online banner                                               | 5  |
| Searching in Schools Online                                         |    |
| Record creation                                                     |    |
| Student Code                                                        |    |
| Useful task sequence                                                |    |
| Accessing Schools Online information                                |    |
| Accessing Schools Online                                            |    |
| User Toolbar                                                        |    |
| Changing your password                                              |    |
| Changing your security questions                                    | 10 |
| Changing user settings                                              | 11 |
| Logging out of Schools Online                                       | 12 |
| School Menu                                                         |    |
| Performing a Rollover                                               |    |
| Listing teachers                                                    |    |
| Creating a new teacher                                              |    |
| Editing a teacher                                                   |    |
| Transfers In / Out                                                  |    |
| Transferring students out of your school                            |    |
| Transferring an individual student out of your school               | 15 |
| Transferring students to your school                                | 15 |
| Action a transfer out request                                       |    |
| Students Menu                                                       |    |
| Creating new students                                               |    |
| Maintaining student information                                     |    |
| Viewing Enrolments for a student                                    |    |
| Enrolling individual students in SACE classes                       | 17 |
| Adding self directed learning for an individual student             | 17 |
| Adding VET Enrolments                                               |    |
| Viewing Completion for a student                                    | 10 |
| Viewing ATAR status for a student                                   | 10 |
| Viewing Compulsory Education Age (CEA) data for a student (SA only) |    |
| Confirming VET Qualifications for an individual                     | 10 |
| Allocating students to a Home Group                                 |    |
| Group TAFE ID Entry (SA Only)                                       | 21 |
| SACE Classes Menu                                                   |    |
| Creating a new SACE class                                           |    |
| Editing a SACE class                                                |    |
| Viewing a SACE class details (SACE Class Summary)                   |    |
| Updating SACE Class teacher information                             | 22 |
| VET Enrolments Menu                                                 |    |
| Creating VET Enrolments                                             |    |
| Viewing VET Enrolments                                              |    |
| VIGWING V L I LINUINGING                                            |    |

Welcome and Introduction Schools Online

| Confirm completed VET Qualifications | 31 |
|--------------------------------------|----|
| Data Exchange Menu                   |    |
| Importing data into Schools Online   |    |
| Exporting data from Schools Online   |    |
| Reports Menu                         |    |
| Frequently Asked Questions (FAQ)     |    |
| Schools Online Support               |    |

Schools Online Welcome and Introduction

#### **Welcome and Introduction**

The Schools Online training is an introduction to the Schools Online system. Participants will learn how to navigate Schools Online and how to maintain the Schools records for their school.

Schools Online is the SACE Board of South Australia data collection software for South Australia Certificate of Education (SACE) / Northern Territory Certificate of Education and Training (NTCET) students, their enrolments (both VET and SACE) and certain subject results.

The SACE / NTCET is awarded to students who successfully complete their senior secondary schooling in South Australia and the Northern Territory. SACE / NTCET completion is the main way students meet university and TAFE entry requirements. It also provides options for students who want to follow a different path into the workforce, such as:

- studying a full-time program at school after completing Year 10
- mixing part-time work and part-time study
- · completing a full-time apprenticeship
- finding a full-time job with an employer, where training that meets the SACE / NTCET requirements are arranged.

To gain the SACE / NTCET, students complete a Personal Learning Plan (generally in Year 10) which helps them review their strengths and identify skills to develop. There are two SACE / NTCET stages: Stage 1, which most students do in Year 11, and Stage 2, which most students do in Year 12.

Each subject or course successfully completed earns 'credits' towards the SACE / NTCET. A minimum of 200 credits are required for students to gain the certificate. Ten credits equates to a semester, or half a year of study. Students will receive a grade, from A+ to E-, for each subject depending on the stage. For compulsory subjects, they will need to achieve a C grade or better.

The compulsory subjects are:

- Personal Learning Plan (10 credits at Stage 1)
- Literacy at least 20 credits from a range of English subjects or courses (Stage 1 & Stage 2)
- Numeracy at least 10 credits from a range of mathematics subjects or courses (Stage 1 & Stage 2)
- Research Project an in-depth major project (10 credits at Stage 2) (SA Only)
- Other Stage 2 subjects totalling at last 60 credits.

The remaining credits (90 in SA, 100 in NT) can be gained through additional Stage 1 or Stage 2 subjects, or courses of a student's choice. (In the Northern Territory 40 credits must be at a C grade or better.) Each school decides which subjects they will offer to their students.<sup>1</sup>

SACE results are used to calculate an Australian Tertiary Admission Rank (ATAR), used by the South Australian Tertiary Admissions Centre (SATAC) to determine a student's course offerings.

See <a href="https://www.sace.sa.edu.au/students/sace-overview">https://www.sace.sa.edu.au/students/sace-overview</a> to find out more about the SACE and <a href="http://www.education.nt.gov.au/parents-community/curriculum-ntbos/ntcet">https://www.education.nt.gov.au/parents-community/curriculum-ntbos/ntcet</a> to find out more about the NTCET.

The SACE Board of South Australia site for information about Schools Online is <a href="https://www.sace.sa.edu.au/connect/schools-online">https://www.sace.sa.edu.au/connect/schools-online</a>.

<sup>&</sup>lt;sup>1</sup> SACE Board recognises learning in and beyond the classroom, including: TAFE and other Vocational Education and Training (VET) courses; university studies; courses from interstate and overseas; courses undertaken online or through other distance education technologies; and community learning, such as Country Fire Service (CFS) training or the Duke of Edinburgh's Award, work experience and other roles such as being a caregiver or participating in a community service organisation.

Schools Online Training Guide Schools Online

# **Schools Online Training Guide**

Use the 'Menu' guide to open Schools Online to the screen as you follow this document. The Hints and the Schools Online Help for that screen describe how to use the screen.

- The Menu paragraphs in this training guide display the list of selections required to find a Schools Online screen.
- Screen names and selections within a screen are displayed in bold.
- Text or graphics within the square brackets indicate actions to take within the screen.

Menu: Home > Students > Student Search (Own School) [Enter student details] > View Student

#### Training 1 Instructions to open a screen (example)

(Breadcrumbs in the Schools Online screens are very similar to the Training Guide's Menu paragraphs.)

To learn about topics in this Training Guide:

- 1. Use the menu instructions to find the Schools Online screen.
- 2. Read the **Hints** on the Schools Online screen. To read more detail about the screen you are viewing click on the **Context Help** icon and read the help topic.
- 3. To read about related topics and navigate the other Help topics click on the 'Show' hyperlink in the top left of the help window. This will display the topic tree, a table of contents for Schools Online Help.

#### **Schools Online Introduction**

#### Schools Online conventions

Schools Online displays consistent information to help you navigate the system.

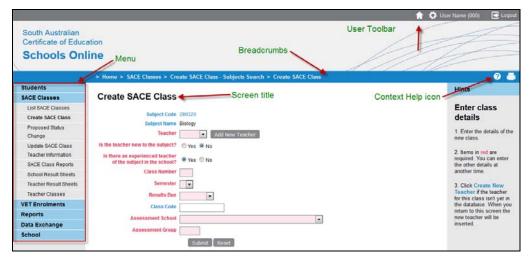

Training 2 Schools Online User Interface conventions

**User details** - The User Name and SACE Board school number used to log in to Schools Online are displayed at the top of the screen.

**Menu** - The menu at the left of the page displays the starting points for Schools Online activities. When you select a menu item from the list Schools Online will display the appropriate screen and may alter the menu options available to you.

**Breadcrumbs** - The breadcrumbs on each screen are displayed above the screen title. This sequence of hyperlinks indicates the sequence of opened screens. To return to a previous

Schools Online Schools Online Schools Online

screen without causing data problems, click on the breadcrumb link to that screen. (**Do not** use your browser's **Back** and **Forward** buttons.)

**Screen Title** - The title identifies the screen. The information displayed within a screen will depends on the selections you make in previous screens.

**Context Help icon** - Click on the **Context Help** icon to display the help topic relevant to current screen.

#### Schools Online banner

The Schools Online banner is viewable only when you are logged in to the system and is available from the top of the browser window.

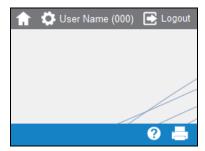

Training 3 Right hand side of Schools Online banner

Explanation of the icons used in the Schools Online banner:

- Inks to view the Schools Online main home page.
- Line is a printable view of the current page.
- Logout logs you out of Schools Online.

#### Searching in Schools Online

Throughout the system there are screens in which you enter search parameters.

- To go directly to the correct record enter a unique identifier, such as a Student Code, Registration Number and / or another appropriate ID.
- When you do not have an ID, enter detail to narrow the search. A list of possible matches will be returned for you to select from.
- Enter mandatory fields (red background) if your search requires them.

#### Record creation

Entering data within Schools Online follows consistent conventions. There are three levels of helpful detail:

- 1. Mandatory fields are indicated by red background and labels.
- 2. Hints are visible on the right of the screen as you enter data.
- 3. Context help is available via the **Context Help** (2) icon.

Schools Online Introduction Schools Online

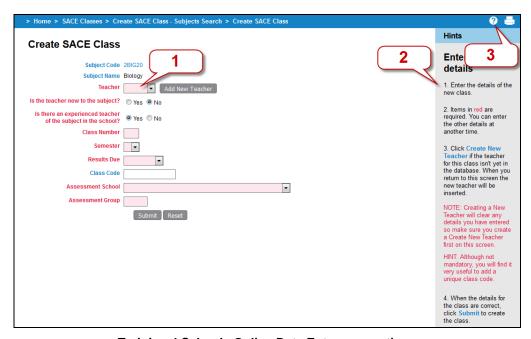

**Training 4 Schools Online Data Entry conventions** 

#### Student Code

Importing information about students, teachers, classes and enrolments from supported administration systems<sup>2</sup> at the beginning of the year reduces the double-handling of data.

The **Student Code** is a student identifier that is unique within a school. Use the Student Code to coordinate Schools Online records with the data in the school's administration system.

- 1. Enter new students into your school's administration system.
- Use the Student Code it generates as the Student Code when you enter the student in Schools Online.

When Student / Candidate data is imported into Schools Online your school's administration system, that system's **Student Code** is used in Schools Online, provided that the Student / Candidate file is formatted correctly.

#### Useful task sequence

The data managed by Schools Online can be entered and updated manually as needed during the year.

- Update Student / Candidate, Teacher, Class structure, SACE Enrolment, VET Enrolment and VET Qualification details, including new enrolments (supported administration system)
- 2. Export the files from the administration system. If the system is not one of those supported by Schools Online, modify the exported file structure to comply with the specifications published in the Schools Online Help. (See 'Data Exchange')
- Import into Schools Online the compliant files in the order listed within the Import Data list.
- Perform Group Transfers In / Out to remove students not enrolled in current SACE classes from the Schools Online and import students new to the school.
- Allocate students to Home Groups.
- 6. Update class information, variants and teacher information.

Manual processing:

1. Do an end of year rollover to increment student year levels, rollover classes and teacher

<sup>&</sup>lt;sup>2</sup> The supported administration systems are EDSAS in SA and SAMS in NT. The file format, for files to be imported into and exported from Schools Online, is described in the 'Data Exchange' topic within the Schools Online help.

Schools Online Schools Online Introduction

- 2. Add any new Teachers.
- Maintain / update the SACE and VET enrolments.
   Maintain / update the Students.
- 5. Enrol students in SACE and VET enrolment.
- 6. Do a Group Transfer Out of the students remaining in the Schools Online without SACE or VET enrolments.

# **Accessing Schools Online information**

Link: https://www.sace.sa.edu.au/connect/schools-online

On the Schools Online section (link above) of the SACE Board website it gives you information about the system also you can download:

- a Schools Online cycle
- a Schools Online Training Guide
- a Schools Online Instruction sheets

NOTE: To arrange for access to Schools Online you must request access from your schools Principal's Delegate as they have the ability to create an account, grant access and reset passwords.

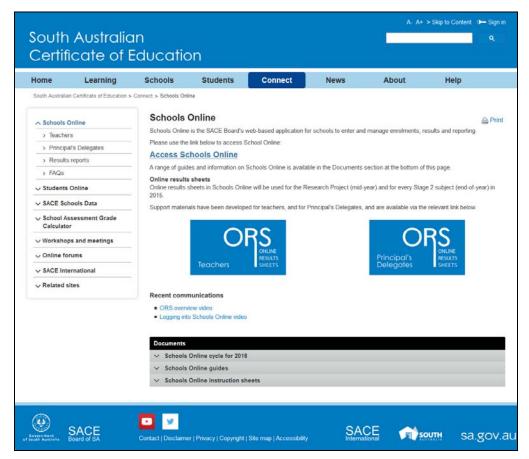

Training 5 Schools Online section of the SACE Board Website

Schools Online Accessing Schools Online

# **Accessing Schools Online**

When you login into you SACE Account you must enter your Email Address and Password.

Link: https://apps.sace.sa.edu.au/schools-online/login.dos

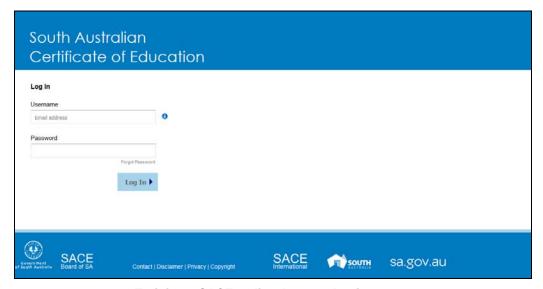

Training 6 SACE Online Account Login screen

From the Schools Online home page you can:

- check Student transfers in / out and requests
- read current news items: Information about database cut-off dates and Schools Online release information
- · use the menu to access the system.

# **User Toolbar**

# Changing your password

Your password is your means of protecting the privacy and security of the data stored in any SACE Board online application. Make sure that you **never reveal your password to anyone.** 

To change your password:

- 1. Click on the settings icon or your name in the top right corner of Schools Online.
- 2. Click on Change Password menu option.

User Toolbar Schools Online

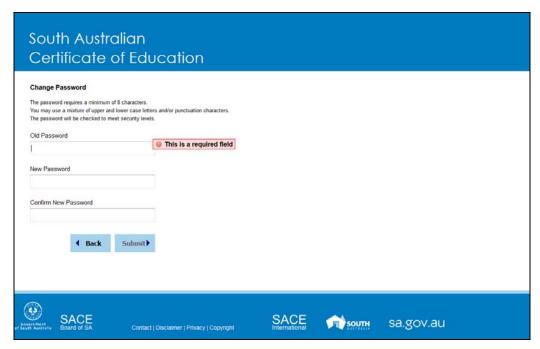

**Training 7 Change Password screen** 

Change your password when you login into your SACE Online Account for the first time so that only you can log on SACE Online Account with your User Name.

#### Changing your security questions

When your account was first created and you logged in SACE Online it prompted you for five security questions used to identity you to reset your own password. It may be necessary to revisit your questions and they can be change very easily.

#### Displaying your current security questions

To change your security questions and answers:

- 1. Click on the settings icon or your name in the top right corner of Schools Online.
- 2. Click on Change Security Questions menu option.

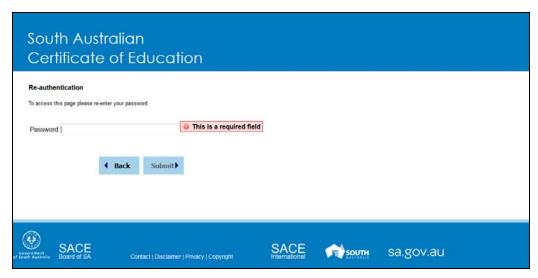

Training 8 Re-authentication required screen

Schools Online User Toolbar

As this identifies you and contains personal information we require you to re-enter your password for SACE Online.

#### Making changes to your security question choices

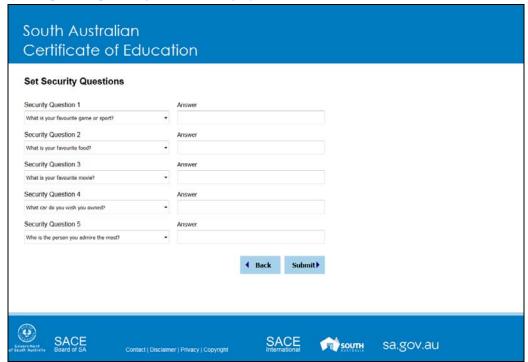

**Training 9 Change Security Questions screen** 

- 1. On the **Change Security Questions** screen you will be able to select a new security question and enter the answer or update an existing question
- Once all the changes have been made you can click on Submit to return to Schools Online.

# Changing user settings

To change your password:

- 1. Click on the settings icon or your name in the top right corner of Schools Online.
- 2. Click on Settings menu option.

School Menu Schools Online

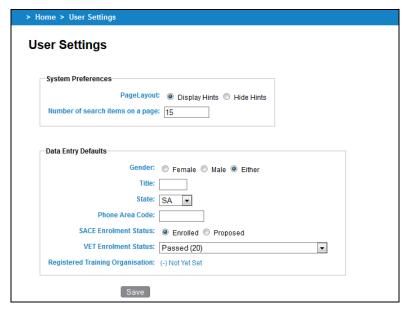

**Training 10 User Settings** 

Each Schools Online user can set their own defaults for some settings, which are described in the Hints and the 'User Settings' topic within **Help / Hints**.

#### Logging out of Schools Online

To logout of Schools Online:

- 1. Click on the settings icon or your name in the top right corner of Schools Online.
- 2. Click on Logout menu option.

## **School Menu**

# Performing a Rollover

Menu: Home > School > Rollover > Rollover

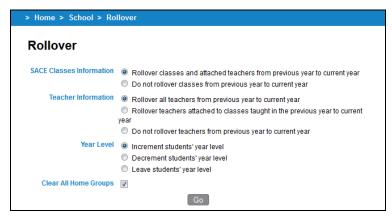

**Training 11 School Rollover** 

Do not use the Rollover if you are importing student and class data from another administrative system.

Schools Online School Menu

When you update Schools Online manually the rollover facility allows you to:

- rollover your class and teacher information from the previous year to the current year
- · increment, leave or decrement a year to each student's year level
- clear all home groups

Further details are described in the Hints / Help.

#### Listing teachers

Menu: Home > School > Teacher List > Teacher List

From the **Teacher List** screen you can list current teachers, edit their name and view their current SACE classes. If a teacher has no current SACE classes they can be deleted from the Schools Online.

#### Creating a new teacher

Menu: Home > School > Teacher List > Teacher List

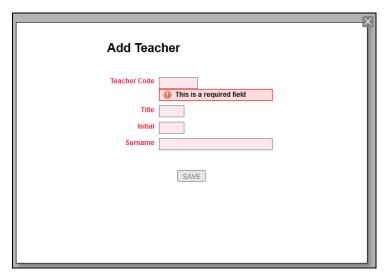

**Training 12 Create Teacher** 

- 1. From the **Teacher List** screen, click on the **Add New Teacher** button.
- 2. Note the teacher's unique identifier in your school administration system. Use that identifier as the **Teacher Code** when you enter the teacher's details into Schools Online.
- 3. Enter the details of the new teachers and click **Save** to create a new teacher.

Transfers In / Out Schools Online

#### Editing a teacher

Menu: Home > School > Teacher List > Teacher List [Click on a Teacher Code.] > **Maintain Teacher** 

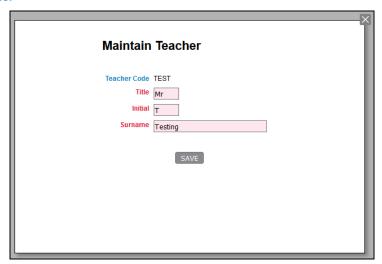

**Training 13 Editing Teacher** 

Make the necessary changes to the **Title**, **Initial** and **Family Name** as required. Once changes have been made, click **Save** to save the changes.

HINT: To change the **Teacher Code** the teacher must be deleted from the database and their record recreated with the correct **Teacher Code**.

#### **Transfers In / Out**

# Transferring students out of your school

Students with no current year SACE enrolments or have left your school need to be transferred out from your school within Schools Online.

Menu: Home > Students > Group Transfer Out > Group Transfer Out Search [Select a Home Group or enter a Year Level, then click on the Search button] > Group Transfer Out

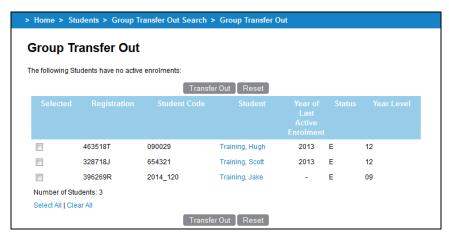

**Training 14 Group Transfer Out** 

Schools Online Transfers In / Out

You may decide to process enrolments for a Home Group or Year Level and then transfer out the students with no current enrolments for that group before processing the next group.

- Complete all student enrolments.
  - a) Make sure that data imports from your administration are completed.
  - Process the enrolments for new students, as described in the 'Students' section from page 16.
- From the Group Transfer Out screen transfer the remaining students, who have no SACE enrolments, to the SACE Board of South Australia (School 000).

Further details about Group Transfer Out are described in the Hints / Help.

# Transferring an individual student out of your school Method 1:

Menu: Home > Students > Student Search (Own School) > View Student [Click on the Transfer Out hyperlink Transfer Out at the bottom of the screen.]

#### Method 2:

Menu: Home > Students > Transfer out Requests > Transfer out Requests [Click on the Accept hyperlink for the student]

#### Transferring students to your school

You can transfer students into your school from other Schools Online schools.

Menu: Home > Students > Students Search > [Click on the Search From Other Schools hyperlink Search From Other Schools] > Student Search (Other Schools) [Enter details and click on the Search button] > View Student (Registered Elsewhere) [Click on the Request Transfer In hyperlink at the bottom of the screen.]

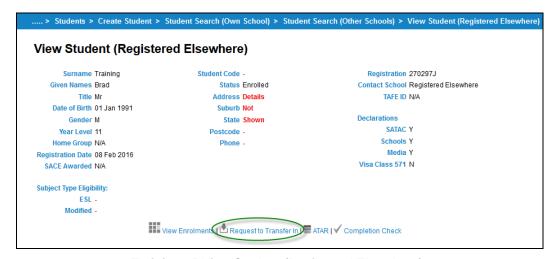

Training 15 View Student (Registered Elsewhere)

To transfer in a student into your school:

- Search other schools for the student. If you are able to enter the student's Registration the search will be quick.
- 2. Click the Request to Transfer In hyperlink.
  - For Schools Online schools you will be presented with the Request to Transfer In screen. Please be mindful that the reason you enter for the transfer will become visible to the student's current school.
  - For students currently enrolled at the SACE Board of South Australia (School 000) the student will be transferred immediately.

Students Menu Schools Online

#### Action a transfer out request

Menu: Home > Students > Transfer out Requests > Transfer out Requests [Click on the Accept hyperlink for the student]

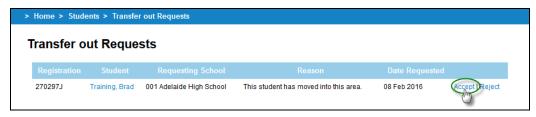

#### **Training 16 Transfer out Requests**

- Click on the Accept hyperlink to transfer the student to the requesting school if you agree with the request.
- You can view a student's current enrolments in the Transfer Out Request Confirmation screen. If any are listed you can select the enrolments that should be deleted when the student is transferred out.
- Click on the Transfer Out button.

HINT: If there are no enrolments, or if you have deleted those that should be removed, you will see the **Transfer Out Confirmation** screen with no current enrolments.

#### Students Menu

#### Creating new students

Menu: Home > Students > Create Student > Create Student [Enter the student details and click on the **Save** button.]

After the student has been created in the school's administration system (Note the student's unique ID in that system) enter their details in the Schools Online **Create Student** screen. Use the Student ID from the school administration system as the **Student Code**.

If the student details are similar to another student in the database the **Check Student Duplicate** screen will be displayed.

In the Check Duplicate Student screen click on the **Modify** button to modify the details and then click on the Save button.

# Maintaining student information

Menu: Home > Students > Student Search > Student Search (Own School) [Enter details] > View Student

If you wish to edit the student's details after the record has been saved, open the View

**Student** screen and click on the **Maintain Student** hyperlink Maintain Student at the bottom of the screen.

#### Viewing Enrolments for a student

Menu: Home > Students > Student Search (Own School) > View Student [Click on the View

Enrolments hyperlink at the bottom of the screen View Enrolments]

From this screen you can:

- delete or withdraw current year individual enrolments (SACE & VET)
- view and edit individual enrolments (including proposed)
- add the student to a SACE class
- add Self Directed Learning
- run a Completion Check

Schools Online Students Menu

- view the ATAR (Australian Tertiary Admission Rank) status for the student
- confirm the student's VET qualifications.

NOTE: Duplicate VET Enrolments entered and resulted as P (Passed) will appear as in example below:

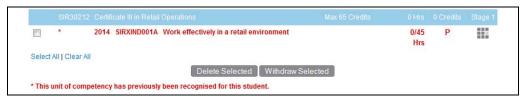

Training 17 Duplicate VET enrolment appearing with the red star.

#### Enrolling individual students in SACE classes

Menu: Home > Students > Student Search (Own School) > View Student [Click on the View

Enrolments hyperlink at the bottom of the screen View Enrolments ] > View

Enrolments [Click on the Add to SACE Classes hyperlink Add to SACE Classes above the list of classes] > Add Student to SACE Classes

- Enter details and click on the View button, which displays students in the Add Students to SACE Classes screen.
- 2. Select the classes and click the Add to Classes button.

#### Adding self directed learning for an individual student

Menu: Home > Students > Student Search (Own School) > View Student [Click on the View

**Enrolments** hyperlink at the bottom of the screen View Enrolments ] > View

**Enrolments** [Click on the **Add Self Directed Learning** hyperlink Add Self Directed Learning above the list of classes > **Add Student to Self Directed Learning** 

Select the Status and Credits and then click on the Add Students button.

# **Adding VET Enrolments**

Menu: Home > Students > Student Search (Own School) > View Student [Click on the View

Enrolments hyperlink at the bottom of the screen

Add VET Enrolment hyperlink Add VET Enrolment above the list of enrolments > Add VET Unit of Competency

The **Add VET unit of Competency** allows you to add one and / or multiple VET Enrolments for the selected student.

Students Menu Schools Online

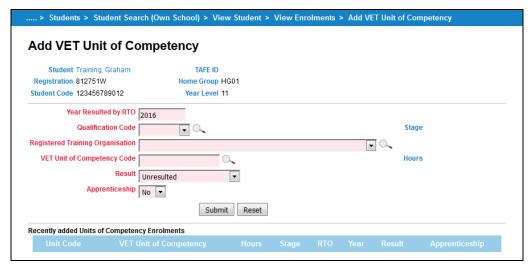

Training 18 Add VET Unit of Competency (SA)

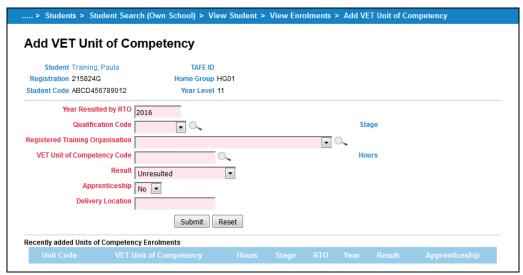

**Training 19 Add VET Unit of Competency (NT)** 

For each enrolment you need to:

- Check the year in the **Year Resulted by RTO** field. It will default to the current year. Only change this if entering VET for the previous year.
- Select a **Qualification Code** from the list which will contain the 25 commonly used qualifications for the year entered. If the qualification you require isn't listed you may perform a search by clicking on icon.
- Enter a VET Unit of Competency code or you may perform a search by clicking on icon.
- Select a Registered Training Organisation (RTO) from the list which will contain the 15 commonly used organisations. If the RTO isn't listed you may perform a search by clicking on icon.
- Select the appropriate Result and Apprenticeship option.
- For Northern Territory schools, you must enter a Delivery Location.

Once the required details are selected, click on **Submit** to add the enrolment to Schools Online.

Schools Online Students Menu

HINT: Once you click on **Submit** the added enrolment will appear listed in the **Recently added Units of Competency Enrolments** so you can add another VET enrolment if required.

#### Viewing Completion for a student

Menu: Home > Students > Student Search (Own School) > View Student [Click on the

Completion Check hyperlink at the bottom of the screen ✓ Completion Check]

A student's completion details demonstrate whether or not the subjects studied at Stage 1 and Stage 2 will allow the student to gain the SACE or NTCET and which subjects will contribute to fulfilling the various requirements. Detailed and summary views are available.

#### Viewing ATAR status for a student

Menu: Home > Students > Student Search (Own School) > View Student [Click on the ATAR

hyperlink at the bottom of the screen <sup>■ ATAR</sup>]

The ATAR (Australian Tertiary Admission Rank) status indicates whether or not a student will receive an ATAR score. It does this by checking Stage 2 enrolments against a set of inbuilt rules to determine whether the grouping of subjects can be used to construct an aggregate for university entry.

# Viewing Compulsory Education Age (CEA) data for a student (SA only)

Menu: Home > Students > Student Search (Own School) > View Student [Click on the

Student CEA Data hyperlink at the bottom of the screen A Student CEA Data

Compulsory Education Age data can only be entered / changed via Schools Online for South Australian schools. Use this screen to maintain Compulsory Education Age (CEA) data for a student at your school.

Further details are described in the Hints / Help.

HINT: As the student is enrolled in a SACE subject a CEA Record is added automatically in the category of **Secondary Education** with the start defaulting to the date the enrolment was entered.

# Confirming VET Qualifications for an individual

Menu: Home > Students > Student Search (Own School) > View Student [Click on the View

Enrolments hyperlink at the bottom of the screen View Enrolments ] > [Click on the Confirm VET Qualification hyperlink Confirm VET Qualifications above the list of enrolments > Confirm Student's Completed VET Qualification

In order for the qualification (Certificate III or above) to be used for the Australian Tertiary Admission Rank (ATAR) each student needs to have successful completion of their qualification confirmed by the Registered Training Organisation (RTO) and verified by the Principal and the form submitted to the SACE Board.

Students Menu Schools Online

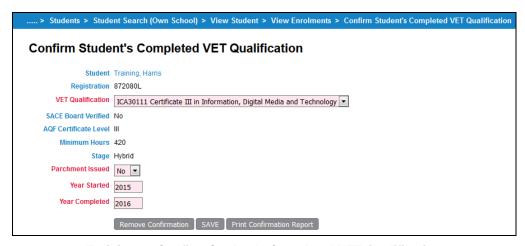

Training 20 Confirm Student's Completed VET Qualification

For each qualification that requires confirmation you need to:

- Select the VET Qualification from the drop down list.
- Indicate whether a parchment already has been issued by the RTO by selecting Yes or No from the Parchment Issued drop down box.
- 3. Enter the Year Started and Year Completed for that qualification.
- 4. Once the details have been entered click on Save.

HINT: If the SACE Board has verified the qualification the SACE Board Verified field will be set to Yes. Once verified details of the confirmation cannot be changed or the confirmation removed via Schools Online.

NOTE: Each qualification has a minimum hours allocated and if the hours calculated in Schools Online is not enough it will give a warning as indicated below:

Warning: The student has insufficient VET enrolments to meet the minimum requirements for this qualification.

420 Hours Click here to add VET Enrolments.

#### Training 21 Confirm VET Qualification Message – Not Enough Hours

HINT: If you have made a mistake and need to remove the confirmation you can click on the **Remove Confirmation** button.

Each qualification entered needs to have a report signed by the principal and faxed to the SACE Board. In order to produce the report you click on **Print Confirmation Report** button. The report will show details of the student's qualification you just entered.

Schools Online Students Menu

#### Allocating students to a Home Group

Menu: Home > Students > Home Group Allocation > Home Group Allocation Search [Select a Home Group, enter a Year Level, or select All Students, then click on the View button] > Home Group Allocation

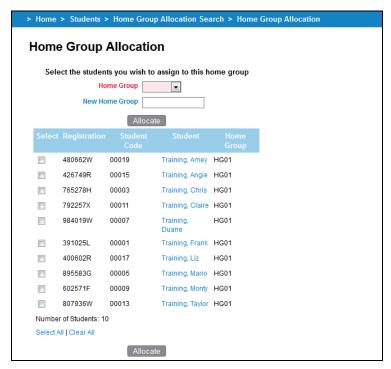

**Training 22 Home Group Allocation** 

Select the Home Group, the students to allocate, and click on the Allocate button.

# Group TAFE ID Entry (SA Only)

Menu: Home > Students > Group TAFE ID Entry > Group TAFE ID Entry Search [Enter a Year Level and select whether you want to Include TAFE ID already allocated, then click on View button] > Group TAFE ID Entry

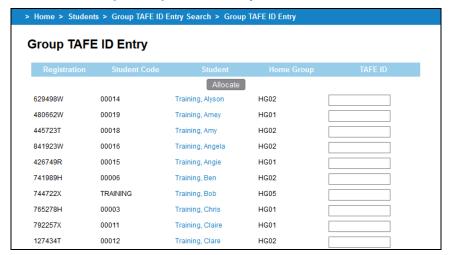

**Training 23 Group TAFE ID Entry** 

For each student listed you can enter the **TAFE ID** in the field provided, and then click on the **Allocate** button.

SACE Classes Menu Schools Online

#### **SACE Classes Menu**

NOTE: When you import SACE enrolments from another administrative system they will be added to the appropriate student's enrolment records through the SACE class structure.

#### Creating a new SACE class

Menu: Home > SACE Classes > Create SACE Class - Subjects Search [Enter a SACE Code if you know it] > Create SACE Class - Search Results [Click on the Create Class hyperlink for the class

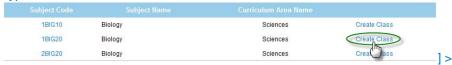

**Create SACE Class** 

#### On the Create SACE Class screen:

- 1. Enter the required fields.
- 2. Enter the **Class Code** and **Accession No**. (The **Accession No**. is a number granted on an approved Learning and Assessment Plan).

NOTE: Entering a Class Code will make it easier to go quickly to that class in the future.

#### Editing a SACE class

Menu: Home > SACE Classes > List SACE Classes > SACE Class Search [Enter search details] > SACE Class Selection [Click on a Class Code] > SACE Class Summary

[Click on the Edit SACE Class hyperlink edit SACE Class ] > Edit SACE Class Information

In the Edit SACE Class Information screen you can:

- change the Teacher for the class
- edit the Class Number and Class Code
- change the Results Due depends on the time of year (i.e. Before results due June cutoff)
- for a stage 1 class: you can also edit the Variant, School Subject Name & Accession
- for a stage 2 class: you can also edit Assessment School, Assessment Group and the teacher information.

# Viewing a SACE Class details (SACE Class Summary)

#### Method 1:

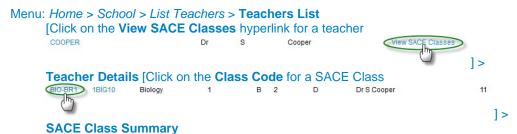

### Method 2:

Schools Online SACE Classes Menu

Menu: Home > SACE Classes > List SACE Classes > SACE Class Search [Enter class details] > SACE Class Selection [Click on the Class Code hyperlink for the subject

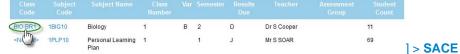

**Class Summary** 

NOTE: Details that can be modified are according to the stage.

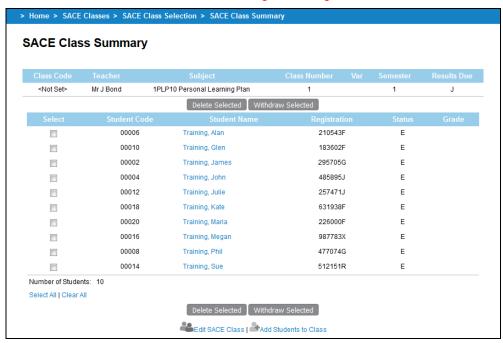

Training 24 SACE Class Summary (Stage 1 Compulsory Subject)

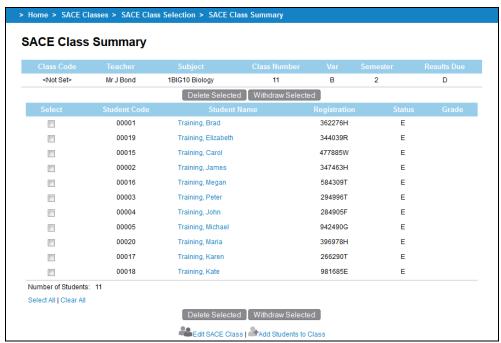

Training 25 SACE Class Summary (Stage 1 Subject)

SACE Classes Menu Schools Online

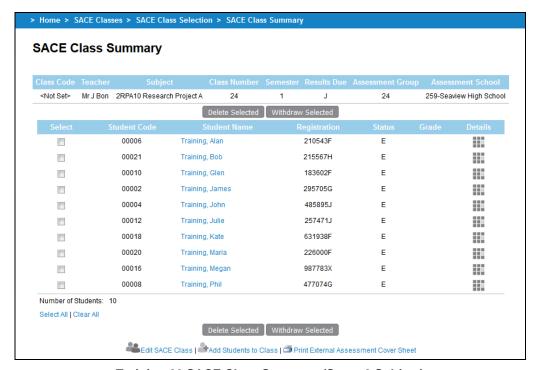

Training 26 SACE Class Summary (Stage 2 Subject)

From the **SACE Class Summary** screen you can:

- add, delete or withdraw students from the class
- for subjects that require eligibility you can view the status of the eligibility for that enrolment.

For stage 2 subjects that have an Investigation you can click on link at the bottom named Print External Assessment Cover Sheet to take you to the location on the website where you can access the External Assessment over Sheet.

For any SACE subjects that do not have an approved learning and assessment plan will display a warning message:

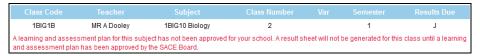

Training 27 SACE Class Summary – Stage 1 Learning and Assessment Plan warning message

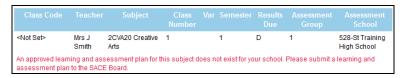

Training 28 SACE Class Summary – Stage 2 Learning and Assessment Plan warning message

Schools Online VET Enrolments Menu

#### **Updating SACE Class teacher information**

Menu: Home > SACE Classes > Update SACE Class Teacher Information

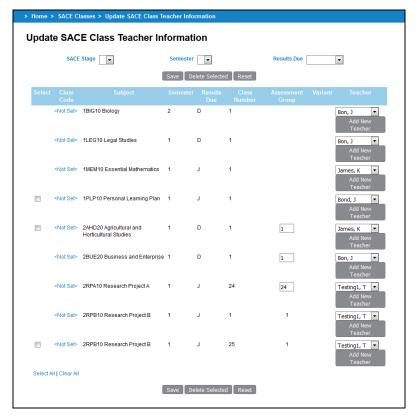

Training 29 Update SACE Class Information screen

When classes are created (either via an import or rollover) you can update information relating to that particular SACE class.

You can for each class listed on this screen:

- Delete classes with no enrolments
- Change the **Teacher** assigned to the class
- Change the Assessment Group assigned to stage 2 classes only.

Click on the **Save** button once any changes are made to save the entered information.

# **VET Enrolments Menu**

# **Creating VET Enrolments**

Menu: Home > VET Enrolments > Create VET Enrolments

This wizard will allow you to enrol a number of students in one or more units of competencies at the same time. Essentially you will identify the VET qualification, the students they wish to enrol and the units of competency in which to enrol them.

HINT: Throughout the wizard portions of the screen they can be minimised or minimised by clicking these icons for minismise and for maximise.

#### Step One – VET Qualification

The screen will display a list of the 25 most commonly used VET Qualifications for the current user's school.

VET Enrolments Menu Schools Online

You have two options to select the VET Qualification:

- Click on a commonly used qualification
- Perform a search on all VET Qualifications on the Recognition Register.

HINT: Any VET Qualification added must be on the VET Recognition Register before proceeding.

To proceed to step two of the wizard click on the qualification either from the commonly used or the search results.

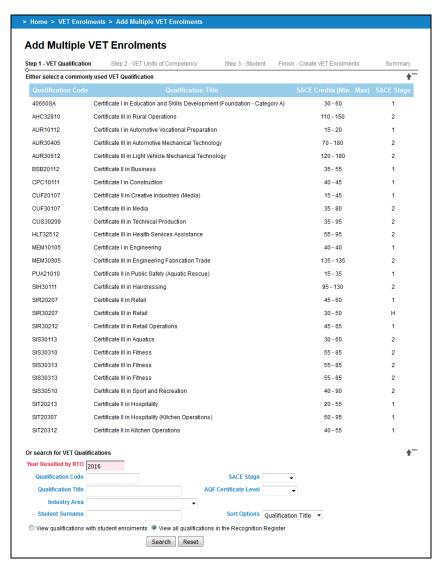

Training 30 Add Multiple VET Enrolments Wizard (Step 1 - VET Qualification)

#### **Step Two – VET Units of Competency**

The second step of the wizard list the commonly used 25 units of competency for the selected qualification at the current user's school.

The qualification selected in step one will be shown throughout the wizard and if you have selected the incorrect one click on the **Back to Previous Step** button to take you back to step one of the wizard.

You have two options to select one or more VET Unit of Competency:

Select one or more commonly used competencies using the box alongside the unit code.

Schools Online VET Enrolments Menu

Perform a search on all unexpired VET Unit of competency in Schools Online.

Once either selected a commonly used competency or performed a search you click on the box alongside the VET Competencies you wish and then click on **Add to Selected List** below the section of the page you have selected the VET competencies.

A VET Competency selected can be removed by click on the box alongside the competency and then click on **Remove From List** button.

Once the selected list contains the competencies you wish to add to the qualification previous select click on **Next Step** button.

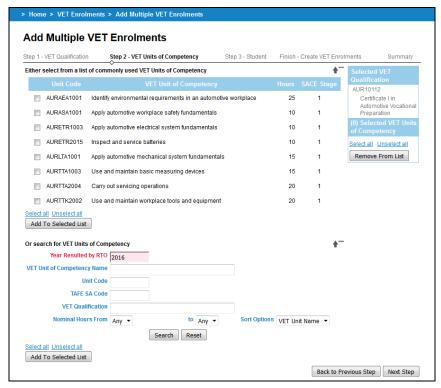

Training 31 Add Multiple VET Enrolments Wizard (Step 2 - VET Units of Competency)

#### Step Three – Students

The third step of the wizard allow you search for and select at least one student to add the previous selected Units of Competency under the VET Qualification selected in step one of the wizard.

You can perform a search of students by:

- an individual student by Registration, Student Code, Givens Names or Surname
- a group of students by Home Group or Year Level
- the members of a current SACE class

HINT: To add students who are not at your school, select **Students from another school** hyperlink and enter the student's details.

Click on the **Search** button. The list of matching students is displayed in the bottom portion of the screen. Click on the box alongside the student or students you wish and then click on **Add to Selected List**.

A student selected can be removed by click on the box alongside the student and then click on **Remove From List** button.

Once the list contains the students you wish to add to the selected competencies and qualification click on **Next Step** button.

VET Enrolments Menu Schools Online

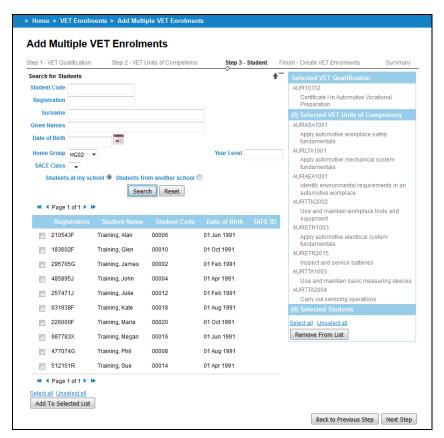

Training 32 Add Multiple VET Enrolments Wizard (Step 3 - Student)

#### Finish - Create VET Enrolments

The final step require you set the Apprenticeship, Result, Registered Training Organisation (RTO), Delivery Location (NT Schools Only) and Year fields for one or more common students.

The qualification competencies, students selected in previous steps will be shown as seen below and if you have selected the incorrect one/s click on the **Back to Previous Step** to take you back to step three of the wizard.

For any student selected either all or few as appropriate you enter or select common values:

- Check the year in the Year field. It will default to the current year. Only change this if entering VET for the previous year.
- Select a Registered Training Organisation (RTO) from the list which will contain the 15 commonly used organisations. If the RTO you require isn't listed you may perform a search by clicking on icon.
- Select the appropriate Result and Apprenticeship option.
- For Northern Territory schools, you must enter a Delivery Location.

Once the common values are selected and the students are ticked you click on **Create Enrolments**. Once an enrolment is added to Schools Online it will appear at the bottom of the screen under the section titled **Created VET Units of Competency Enrolments**. Students with all their enrolments added will be removed from the list. As soon as there are no students to select or you have added the VET enrolments to the students required you can click on **Finish** to take you to the **Summary** screen

NOTE: Results can be changed as often as necessary until the database Cut-Off.

HINT: Once you begin creating enrolments you cannot go back to any previous steps of the wizard.

Schools Online VET Enrolments Menu

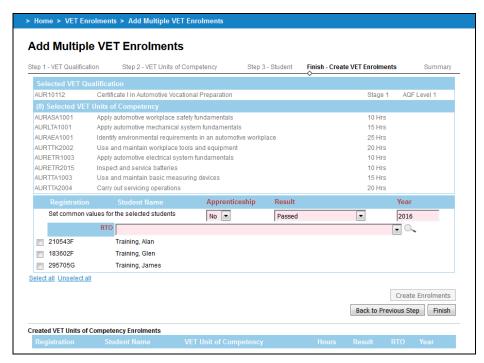

Training 33 Add Multiple VET Enrolments Wizard (Final Step - Create VET Enrolments) (SA)

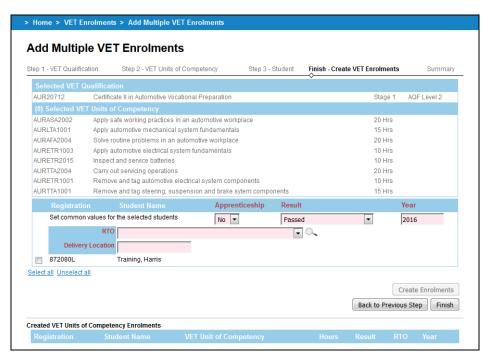

Training 34 Add Multiple VET Enrolments Wizard (Final Step - Create VET Enrolments) (NT)

VET Enrolments Menu Schools Online

#### Final Step - Summary

This summary show you all the enrolment information added to Schools Online via the wizard.

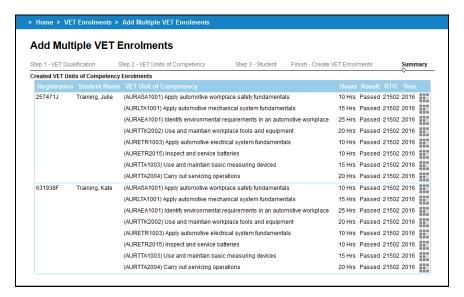

Training 35 Add Multiple VET Enrolments Wizard (Final Step - Summary)

HINT: Each individual VET enrolment can be editing by clicking on the enrolment.

#### **Viewing VET Enrolments**

Menu: Home > VET Enrolments > List Students by Qualifications

The **List Students by Qualification** provides the functionality to search and display student enrolments in units of competency, grouped by VET Qualification.

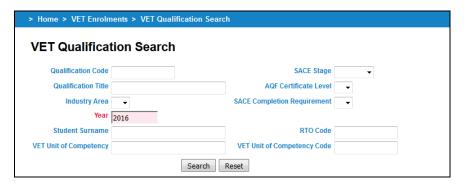

**Training 36 VET Qualification Search** 

You can perform a search by entering/selecting one or more criteria:

- a Qualification Code, an AQF<sup>3</sup> Certificate Level, a SACE Stage of the qualification as on the Register, a RTO Code, and/or an SACE Completion Requirement,
- a Qualification Title or part of the title,
- select from an Industry Area,
- a Year.
- a VET Unit of Competency Code, or
- a VET Unit of Competency title or part of a title.

<sup>&</sup>lt;sup>3</sup> The Australian Qualifications Framework (AQF) is the national policy for regulated qualifications in Australian education and training. It set the certificate levels ranging from Level 1 (Certificate 1) to Level 5 (Diploma) and higher.

Schools Online VET Enrolments Menu

Click on the **Search** button to view matching qualifications on the **List VET Qualifications** and **Students** screen.

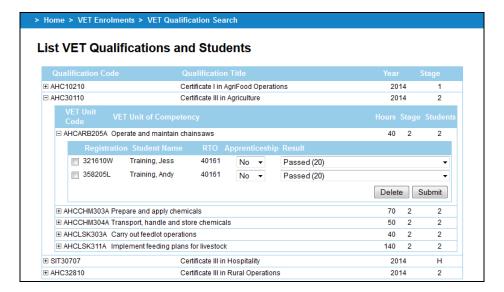

**Training 37 List VET Qualifications and Students** 

For each qualification that matches the search performed you see the qualification records. Each qualification can be expanded by clicking on <sup>1</sup> to view the Units of Competency added. Finally each Unit of Competency can be expanded to view the students enrolled in that competency.

You can alter the **Result** and **Apprenticeship** information and then click on Submit to save the information to Schools Online.

#### **Confirm completed VET Qualifications**

Menu: Home > VET Enrolments > Confirm Completed VET Qualifications

In order for the qualification (Certificate III or above) to be used for the Australian Tertiary Admission Rank (ATAR) each student needs to have successful completion of their qualification confirmed by the Registered Training Organisation (RTO) and verified by the Principal and the form submitted to the SACE Board.

The report will list those qualifications currently being undertaken at the user's school.

VET Enrolments Menu Schools Online

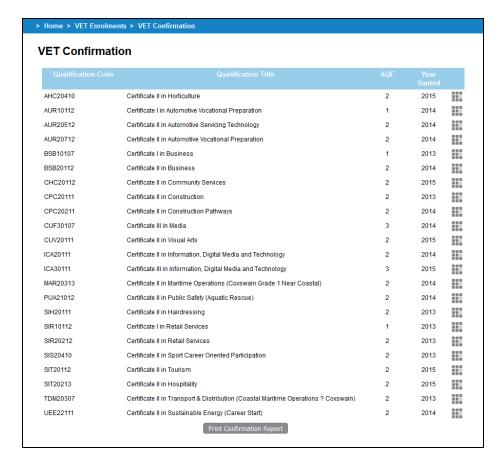

Training 38 VET Qualification Confirmation - VET Qualification Search

To enter details for each student to indicate that they have successfully completed the qualification click on the alongside the qualification.

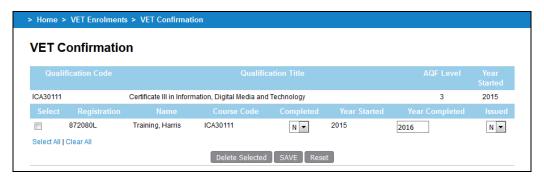

Training 39 VET Qualification Confirmation - VET Qualification Completion Details

For each student that requires confirmation you need to:

- 1. Tick the box at the beginning of each student's name.
- Indicate whether a student has successfully completed as deemed by the Registered Training Organisation (RTO) by selecting Yes (Y) or No (N) from the Completed drop down box.
- Indicate whether a parchment already has been issued by the RTO by selecting Yes
  (Y) or No (N) from the Parchment Issued drop down box.
- 4. Enter the Year Started and Year Completed for that qualification.
- 5. Once the details have been entered click on Save.

HINT: You can confirm multiple VET Qualifications at one time by repeating the above steps.

Schools Online Data Exchange Menu

Once all qualification details have been entered. Print the report by clicking on the **Print Conformation Report** button. If you have confirmed multiple VET qualification completion these will all print on the one report.

| Attention : SACE Board<br>Action : Process VET (      | Qualification Venticat                                          | tion form                                              |                                                                                                    | Verification form                                                                                                    | Printed Or                                  | n: Febru                      | ary 12, 201 |
|-------------------------------------------------------|-----------------------------------------------------------------|--------------------------------------------------------|----------------------------------------------------------------------------------------------------|----------------------------------------------------------------------------------------------------|---------------------------------------------|-------------------------------|-------------|
| cuon - Process ver                                    |                                                                 |                                                        | TION OF A STUDENT'S COM                                                                                                    | PLETION OF A VET CERTIFICATE III OR                                                                                                    |                                             | sc .                          | 12.33 p     |
|                                                       |                                                                 |                                                        |                                                                                                    | TAR OR TAFE SA SELECTION SCORE                                                                                                    |                                             |                               |             |
| TAFE SA Selection Score<br>purpose of this form is to | e. For VET qualific<br>ensure that studen<br>principal verifies | ations to counts' VET qualifications that the students | nt as 'Recognised Studies', VET s<br>ication at Certificate III level or ab                                                                       | termined that 'Recognised Studies' may contributed in the studies must be completed qualifications at ACF bove are considered when calculating the ATAR recompleted a VET qualification at AQF Cert | Certificate III level<br>and the TAFE SA:   | or above. T<br>selection so   | he<br>ore.  |
| the relevant VET of<br>the required number            | qualification<br>per of VET units of                            | 10 10                                                  | ·                                                                                                    | e students have successfully completed the<br>pleted, as per Training Package Qualification                                                                                                    |                                             |                               | compris     |
|                                                       | above to be include<br>aut-off date. School                     | ls are required                                        | d to attach evidence of the compl                                                                                                    | ce calculations, this completed form <b>must</b> be releted VET qualifications to clarify any queries the faxed to SACE Board Assessment Operation                                                  | at may occur in pro-                        |                               |             |
| School : Good Shephe                                  |                                                                 |                                                        | n verification forms should be                                                                                                    | raxed to SACE board Assessment Operation                                                                                                    |                                             | mber: 932                     |             |
| 1                                                     |                                                                 |                                                        |                                                                                                    |                                                                                                    |                                             |                               |             |
| I verify that, for the stu                            | ident(s) listed on th                                           | is form the Re                                         |                                                                                                    | divised the school that the student(s) has succe                                                                                                    | ssfully completed th                        | ne requireme                  | ents for a  |
| 15 (1)                                                |                                                                 | nis form the Re                                        | VET Certificate III level or                                                                                                    | above qualification.                                                                                                    |                                             |                               |             |
| Signature of Principal:                               |                                                                 | is form the Re                                         | VET Certificate III level or                                                                                                    |                                                                                                    |                                             | ne requireme                  |             |
| 15 12                                                 |                                                                 | VET                                                    | VET Certificate III level or Name of VET Qualification Name                                                                                       | above qualification.                                                                                                    |                                             |                               | Eviden      |
| Signature of Principal:                               | SACE<br>Registration                                            | VET<br>Qualification                                   | VET Certificate III level or Name of VET Qualification Name                                                                                       | above qualification. of Principal:                                                                                                    | Student has completed the VET Qualification | Parchment<br>Issued by<br>RTO | Eviden      |
| Signature of Principal: Student Name Fraining, Harris | SACE<br>Registration<br>Number                                  | VET<br>Qualification<br>Code                           | VET Certificate III level or Name o  VET Qualification Name  Certificate III in Information, Digital                                              | above qualification.  If Principal:  Registered Training Organisation                                                                                                    | Student has completed the VET Qualification | Parchment<br>Issued by<br>RTO | Eviden      |
| Signature of Principal: Student Name Training, Harris | SACE<br>Registration<br>Number                                  | VET<br>Qualification<br>Code                           | VET Certificate III level or Name o  VET Qualification Name  VET Qualification Name  Certificate III in Information, Digital Media and Technology | above qualification.  If Principal:  Registered Training Organisation                                                                                                    | Student has completed the VET Qualification | Parchment<br>Issued by<br>RTO | Eviden      |
| Signature of Principal: Student Name Training, Harris | SACE<br>Registration<br>Number                                  | VET<br>Qualification<br>Code                           | VET Certificate III level or Name o  VET Qualification Name  VET Qualification Name  Certificate III in Information, Digital Media and Technology | above qualification.  If Principal:  Registered Training Organisation  CHARLES DARWIN UNIVERSITY                                                                                                    | Student has completed the VET Qualification | Parchment<br>Issued by<br>RTO | Eviden      |
| Signature of Principal: Student Name Training, Harris | SACE<br>Registration<br>Number                                  | VET<br>Qualification<br>Code                           | VET Certificate III level or Name o  VET Qualification Name  VET Qualification Name  Certificate III in Information, Digital Media and Technology | above qualification.  If Principal:  Registered Training Organisation  CHARLES DARWIN UNIVERSITY                                                                                                    | Student has completed the VET Qualification | Parchment<br>Issued by<br>RTO | Eviden      |
| Signature of Principal: Student Name Training, Harris | SACE<br>Registration<br>Number                                  | VET<br>Qualification<br>Code                           | VET Certificate III level or Name o  VET Qualification Name  VET Qualification Name  Certificate III in Information, Digital Media and Technology | above qualification.  If Principal:  Registered Training Organisation  CHARLES DARWIN UNIVERSITY                                                                                                    | Student has completed the VET Qualification | Parchment<br>Issued by<br>RTO | Eviden      |
| Signature of Principal: Student Name Training, Harris | SACE<br>Registration<br>Number                                  | VET<br>Qualification<br>Code                           | VET Certificate III level or Name o  VET Qualification Name  VET Qualification Name  Certificate III in Information, Digital Media and Technology | above qualification.  If Principal:  Registered Training Organisation  CHARLES DARWIN UNIVERSITY                                                                                                    | Student has completed the VET Qualification | Parchment<br>Issued by<br>RTO | Eviden      |
| Signature of Principal:                               | SACE<br>Registration<br>Number                                  | VET<br>Qualification<br>Code                           | VET Certificate III level or Name o  VET Qualification Name  VET Qualification Name  Certificate III in Information, Digital Media and Technology | above qualification.  If Principal:  Registered Training Organisation  CHARLES DARWIN UNIVERSITY                                                                                                    | Student has completed the VET Qualification | Parchment<br>Issued by<br>RTO | Eviden      |

Training 40 Confirm Student's Completed VET Qualification Verification Report that needs to be signed by the principal

NOTE: If Certificate III or above qualifications has been completed and is required for Tertiary Entrance calculations, Principal's verification must be submitted to the SACE Board by VET results cut-off date.

- **Print Confirmation Report** button will populate the following report to be printed, verified and signed by the Principal.
- Printed, verified and signed original to be couriered or faxed to SACE Board Assessment Operations (fax number is 8372 7509).

# **Data Exchange Menu**

# **Importing data into Schools Online**

We strongly recommend that data exchanges between your administrative system and Schools Online should be done by one staff member only. That staff member needs to have administrative rights to the system.

You can import data into Schools Online from administrative systems that use the correct file formats. In South Australia EDSAS, and in the Northern Territory SAMS, support file formats compatible with Schools Online. The files and their formats are described in the Schools Online Help. The files you can import are listed below and **MUST BE IMPORTED IN THE CORRECT ORDER**.

#### Import File Order (South Australia)

- 1. Students (StudImp.dat\*)
- 2. Teachers (Tchrlmp.dat\*)
- SACE Classes (ClassImp.dat\*)
- SACE Enrolments (Enrllmp.dat\*)

Reports Menu Schools Online

- VET Enrolments (VETRImp.dat\*)
- CEA Data (CEADataImp.dat\*)
- \* These file names refer to EDSAS users only.

#### Import File Order (Northern Territory)

- Candidates
- 2. Teachers
- Class Structure
- 4. Enrolments
- 5. VET Results
- 6. VET Qualifications

#### Import warnings

You can only import one file at a time.

- Always import students and teachers before classes and enrolments.
- Do not attempt to have two imports running at the same time.

If your student import file includes a student with a name similar to a student already in the database, the system may assume you are trying to create a duplicate record and fail to import it. Remove the student from the import file and try again. If the second student is not a duplicate, you will need to enter that student manually through the **Create Student** screen.

Make sure your SACE classes exist before importing SACE enrolments.

#### Importing the data

Menu: Home > Data Exchange > Import > Import Data

- Select a file to import from the **Type** list. (Remember to import files in the correct sequence.)
- Select the correct Date Format and browse to the File location, then click on the Import button.
- A report will be generated, telling you if the import was successful and detailing any import errors.

If warnings are found in the import file, the correct records will be imported and the incorrect records will not. Errors found in those records will be reported to you in an error message.

For more details about importing data click on the **Context Help** icon and read the Help topic.

# **Exporting data from Schools Online**

Menu: Home > Data Exchange > Export > Export Data

You can export data from Schools Online from the **Export Data** screen by selecting the **Export Type**, **Text Delimiter**, **Field Separator**, **Date Format** and **Include Field Headers** option. You can view each data file on screen or save the file to disk. You can then import the data into another administrative software system.

# Reports Menu

Schools Online reports are available for Students, SACE Classes and VET.

Menu: Home > Reports > Student Reports > Student Reports Selection

The **Report types** are: Declarations Checklist, Potential Completion Details, Student Details, Student Summary, Student Tracking Summary, Students without a CEA record (SA Only) and VET Unit of Competency By Student.

#### Menu: Home > Reports > SACE Class Reports > SACE Class Reports Selection

The **Report types** are: Class Listing, Class Listing by Subject, Enrolment Checklist, Enrolments Against Learning and Assessment Plan Status Report, Learning and Assessment Plan Status Report, Program Variant Listing, Research Project – End of Semester, School Assessment Sample Materials Submission, Special Provisions Status, Stage 1 Grade Count Reports, Students Enrolled Elsewhere, Students Registered Elsewhere, Subject Enrolment Eligibility Status, Subject Listing, Teacher Class Listing and Teacher Listing.

Menu: Home > Reports > VET Reports > VET Reports Selection

The **Report types** are: Unit By Qualifications, VET Qualification Verification, VET Qualifications entered as completed and VET Result Sheet.

# Frequently Asked Questions (FAQ)

You may find the answer to one of your questions in the FAQ (Frequently Asked Questions).

Menu: Home > Help > FAQ

You should regularly visit the FAQ page within the help as this is reviewed regularly.

# **Schools Online Support**

If further assistance is required you can contact the Schools Online Support Team using the details below:

| Email     | SACE.SchoolsOnlineSupport@sa.gov.au |
|-----------|-------------------------------------|
| Telephone | +61 08 8372 7412                    |